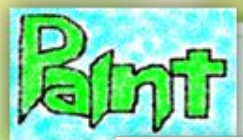

**Правила техники безопасности**

**Будьте внимательны, дисциплинированны, осторожны.**

**Не размещайте на рабочем месте посторонние предметы.**

**Не трогайте провода и разъемы соединительных кабелей.**

**О любых неполадках компьютера немедленно сообщайте учителю.**

**Избегайте резких движений и не покидайте рабочее место без разрешения учителя.**

**Работайте на клавиатуре чистыми, сухими руками.**

**Не прикасайтесь к экрану монитора.**

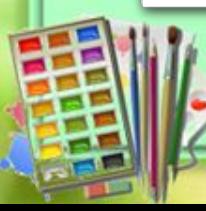

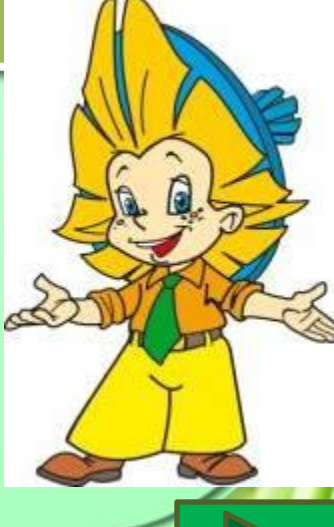

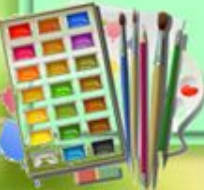

## OTDASMTS DMCYHOR

#### Изучаем графический редактор Paint вместе с Незнайкой

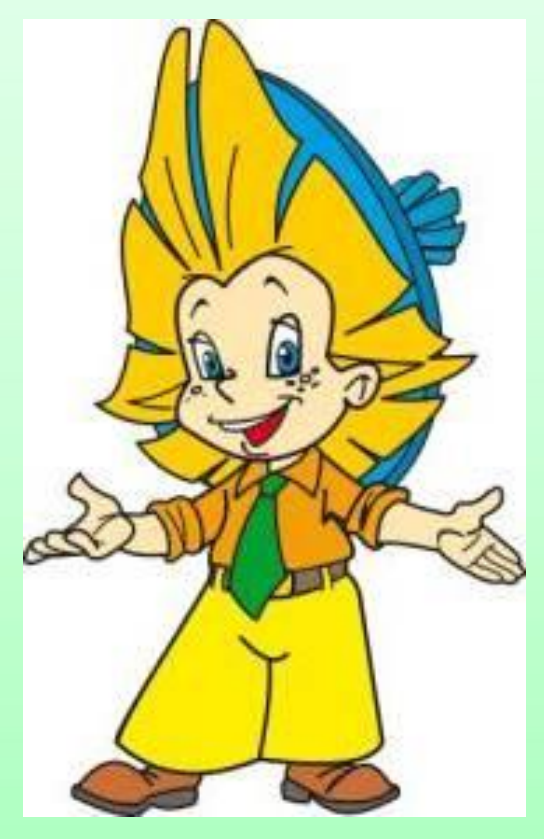

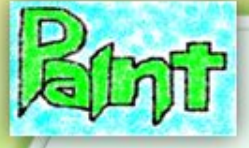

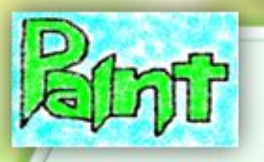

Ребята! Приглашаю Вас в увлекательное путешествие в мир графического редактора **Paint.** А я буду Вашим экскурсоводом.

Paint

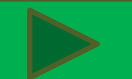

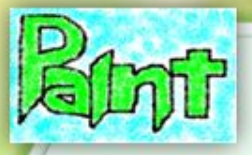

### **ЦЕЛИ УРОКА**

- *• Повторить пройденный материал;*
- *• Узнать как в программе Paint отразить рисунок;*
- *• Создать простейший рисунок на применение полученных знаний.*

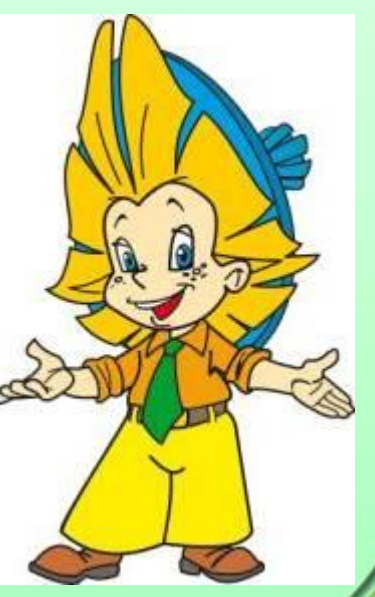

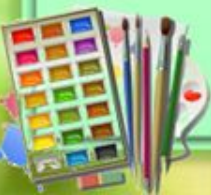

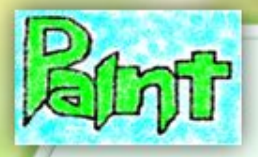

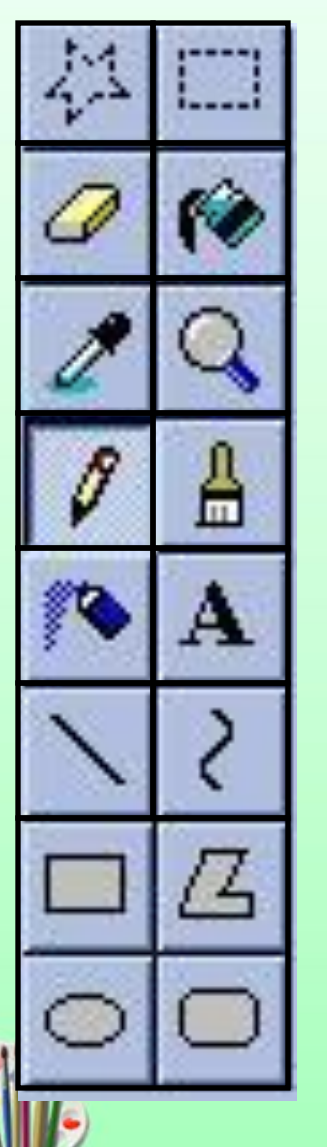

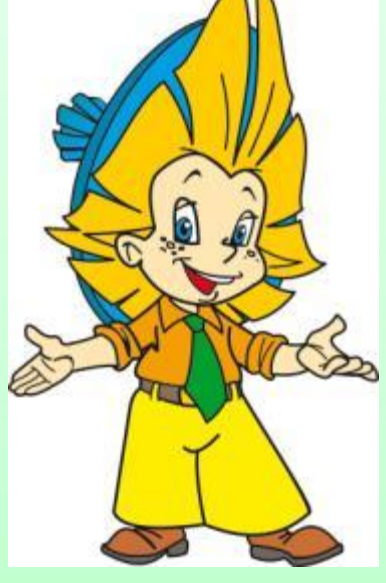

ИНСТРУМЕНТОВ программы PAINT **юдержит набор ИНСТРУМЕНТОВ,** р<mark>едназначенных дл</mark> создания рисунков разных типов. Нужный инструмент выбираю<br>щелчком левой целчком левой клавиши мыши на Инструмент **ЛУПА (МАСШТАБ)** позволяет провести **FRABURGHOURS** продназначенных для определения цвета, увеличенном виде, линию толщиной в один любого цвета и формы. POSIT INTOD, TYMIDIN IOI румонт Выопрак рисунке. рисунок любого цвета. панели Настройка IPUI PUININUI **LAITUI**  $\frac{1}{2}$  $\frac{1}{2}$ инструментов.<br>Моторототов. <mark>1Ь инстру</mark>ме содержит набор пятно в соответствии с полной инструментов, предназначенных для редназначенных д<mark>л</mark><br>создания рисунков ізных типов. Нужнь инструмент выбирают иелчком левой павиши мыши <mark>н</mark> соответствующей ID MIDIPyME **REPORTED LATES**  $\overline{\phantom{a}}$ rindi pymuniud,<br>Fredeliae launu IV FFG толна топных д.<br>Розпошителись линия рибутко<br>Спортивает Нуже  $\frac{1}{2}$ потруметт высирак<br>Шелчком левой<br>клавиши мыши на инстритента, использование<br>Клавиши мыши на панели Палитра. называют ПРЛО ИЛСТРУМСПІС<br>———————————————————— **MILLER IN POSTMER IN THE PAIR I ЭЛЛИПС,**  содержит набор **СКРУГЛЁННЫЙ** инструментов, предназначенных для создания рисунков разных типов. Нужный инструмент выбирают<br>щелчком левой любого цвета и размера. В полно *CONSIDERS* **примитивами. Панель инструментов** программы **PAINT**  соответствующей кнопке.

**ПАНЕЛЬ**

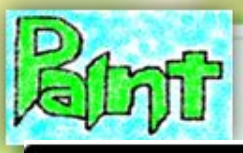

- Что такое фрагмент?
- Какие действия можно производить *• Какие действия можно производить*
- *С какими кнопками выделения • С какими кнопками выделения*
- Как скопировать фрагмент?
- *• Как скопировать фрагмент? • Как переместить фрагмент?*
- *• Как изменить размеры фрагмента?*

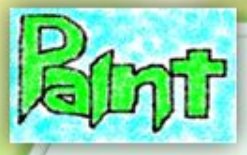

#### А сейчас..

#### • Онлайн-тестирова

#### • Удачи, ребята!!!

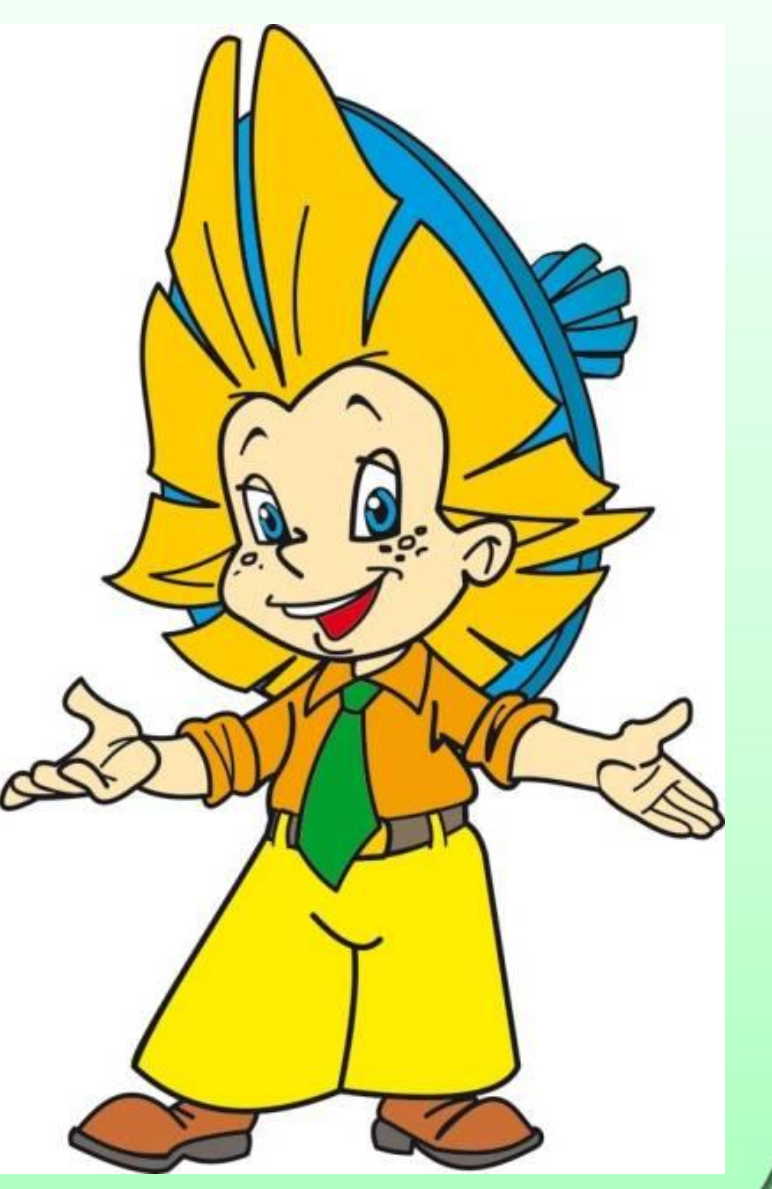

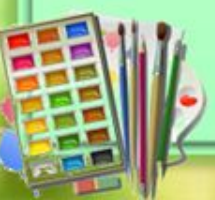

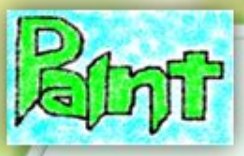

\*

\*

# Отразить

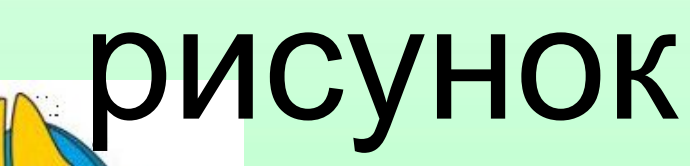

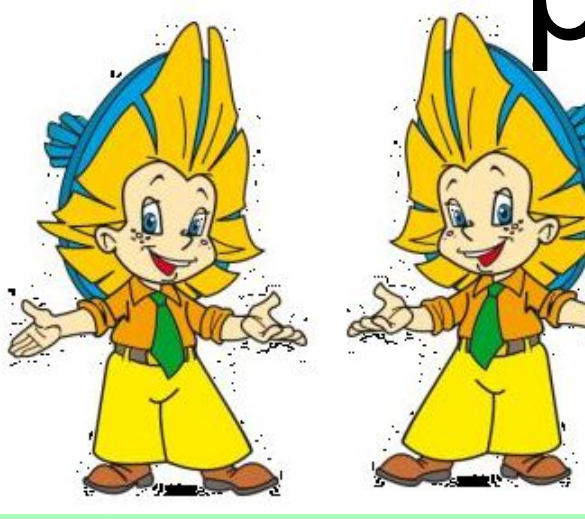

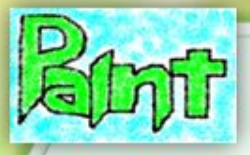

## Как это сделать?

目

• Чтобы отразить рисунок: во вкладке *Изображение* нажимаем *Повернуть/Отрази ть* и выбираем  *Отразить по вертикали/Отразит ь по горизонтали*

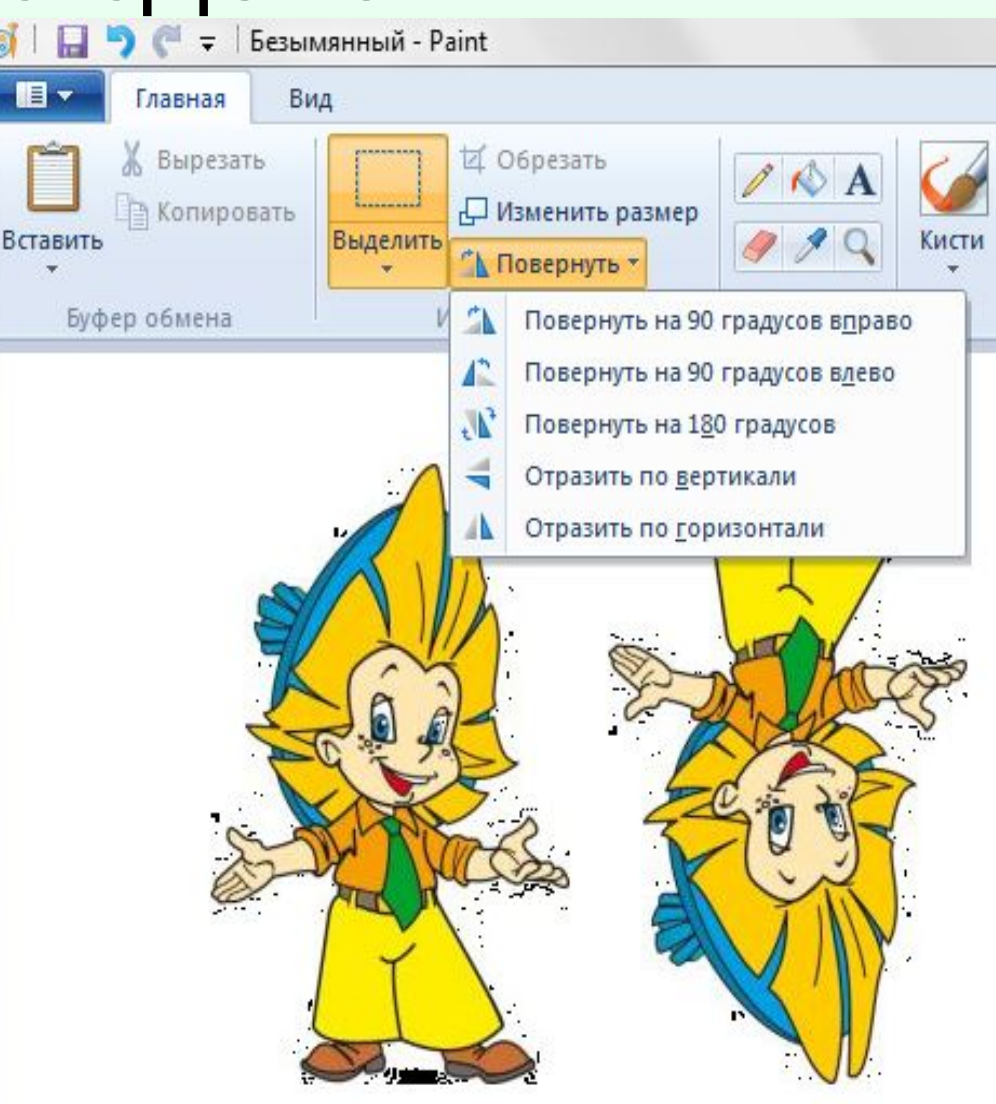

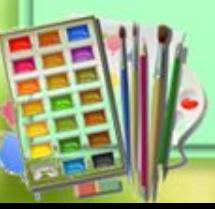

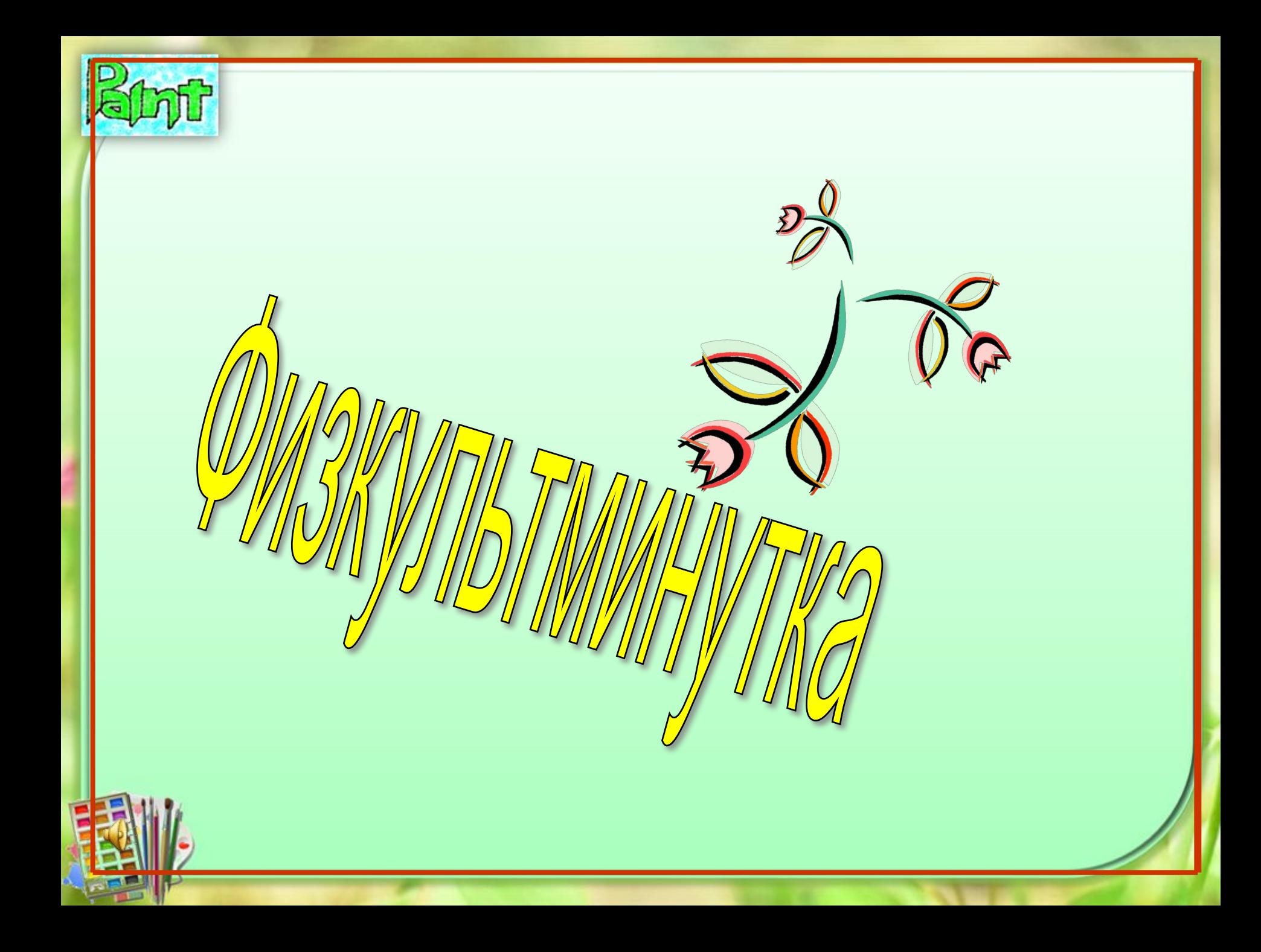

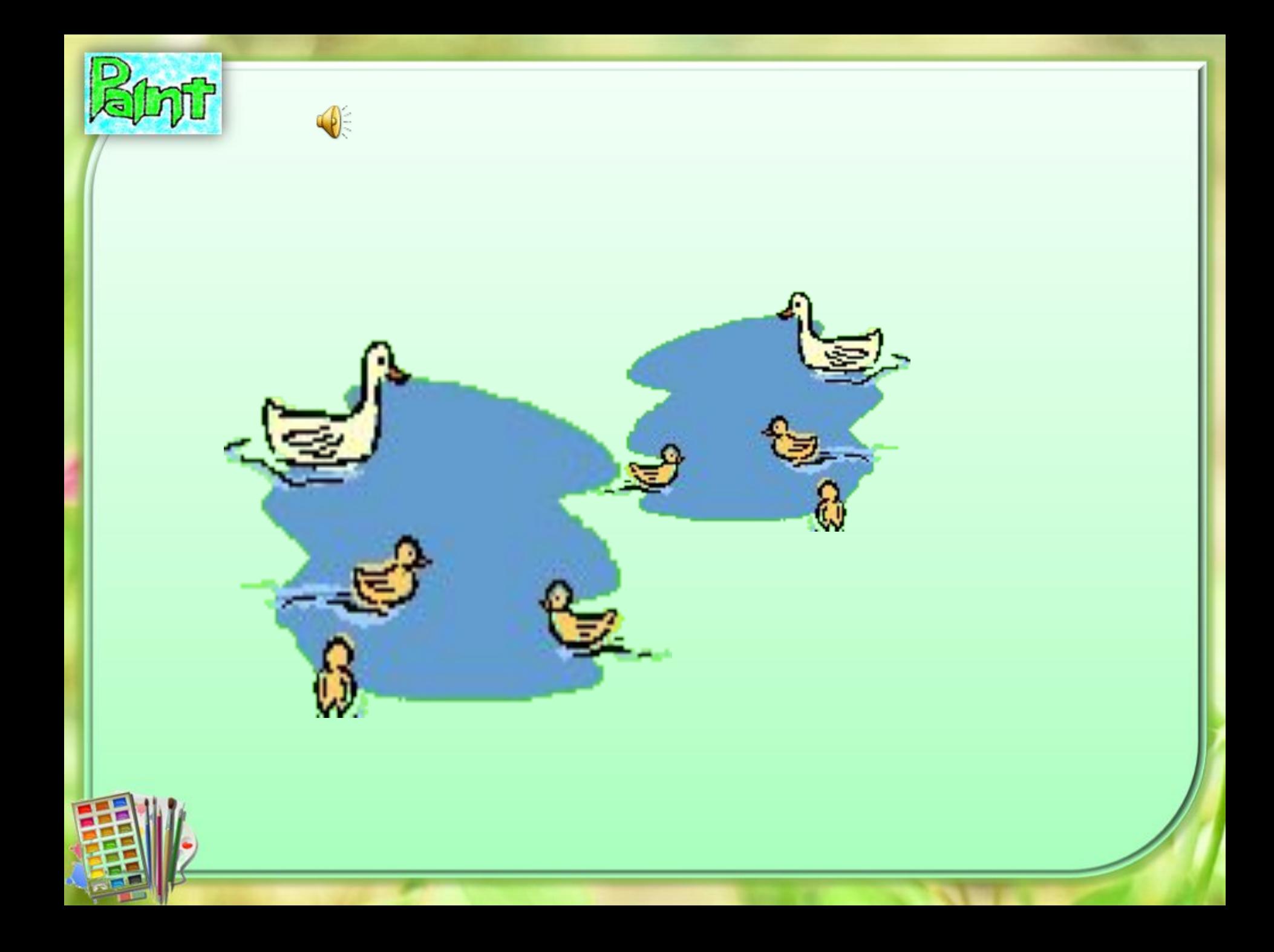

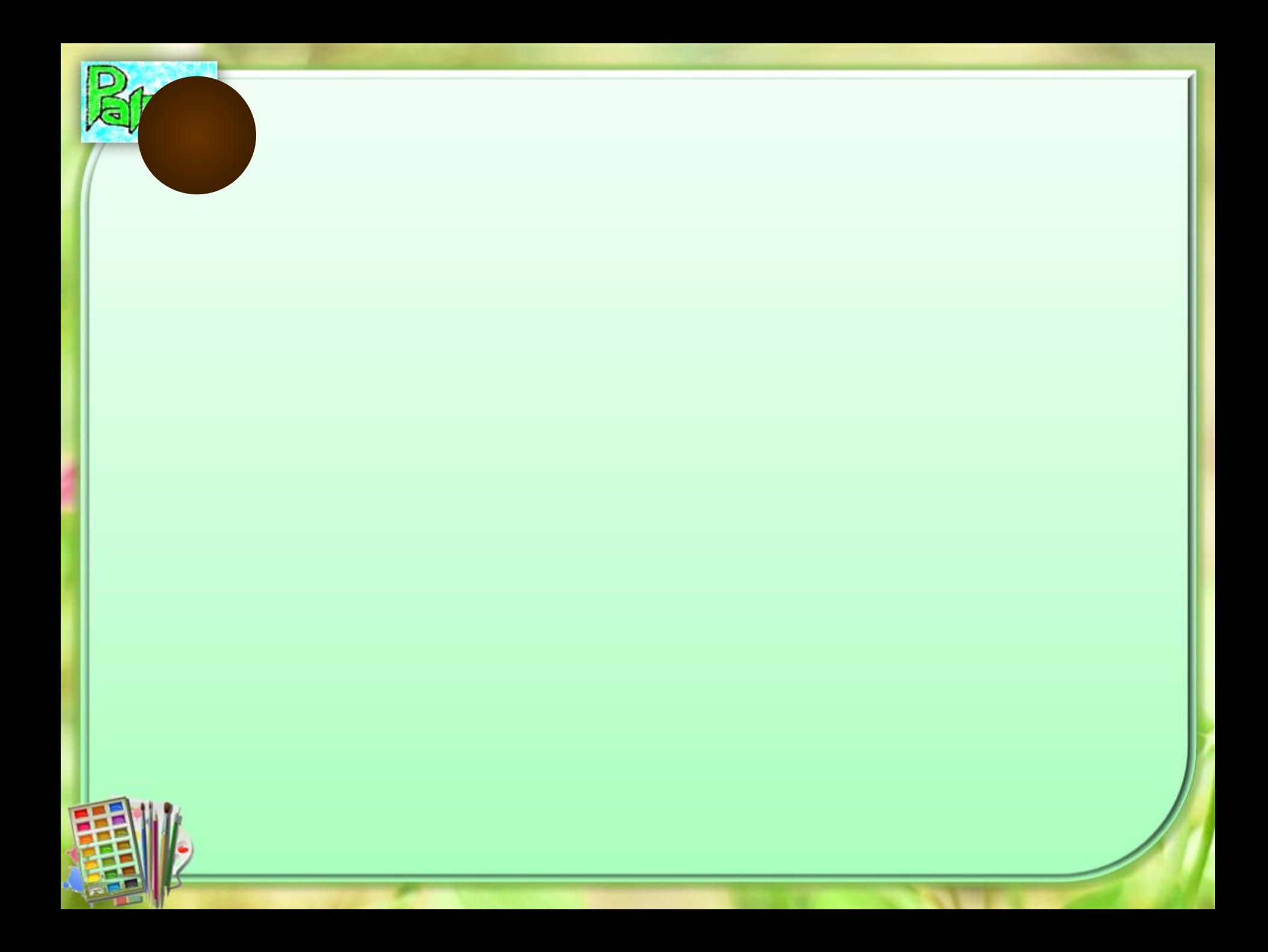

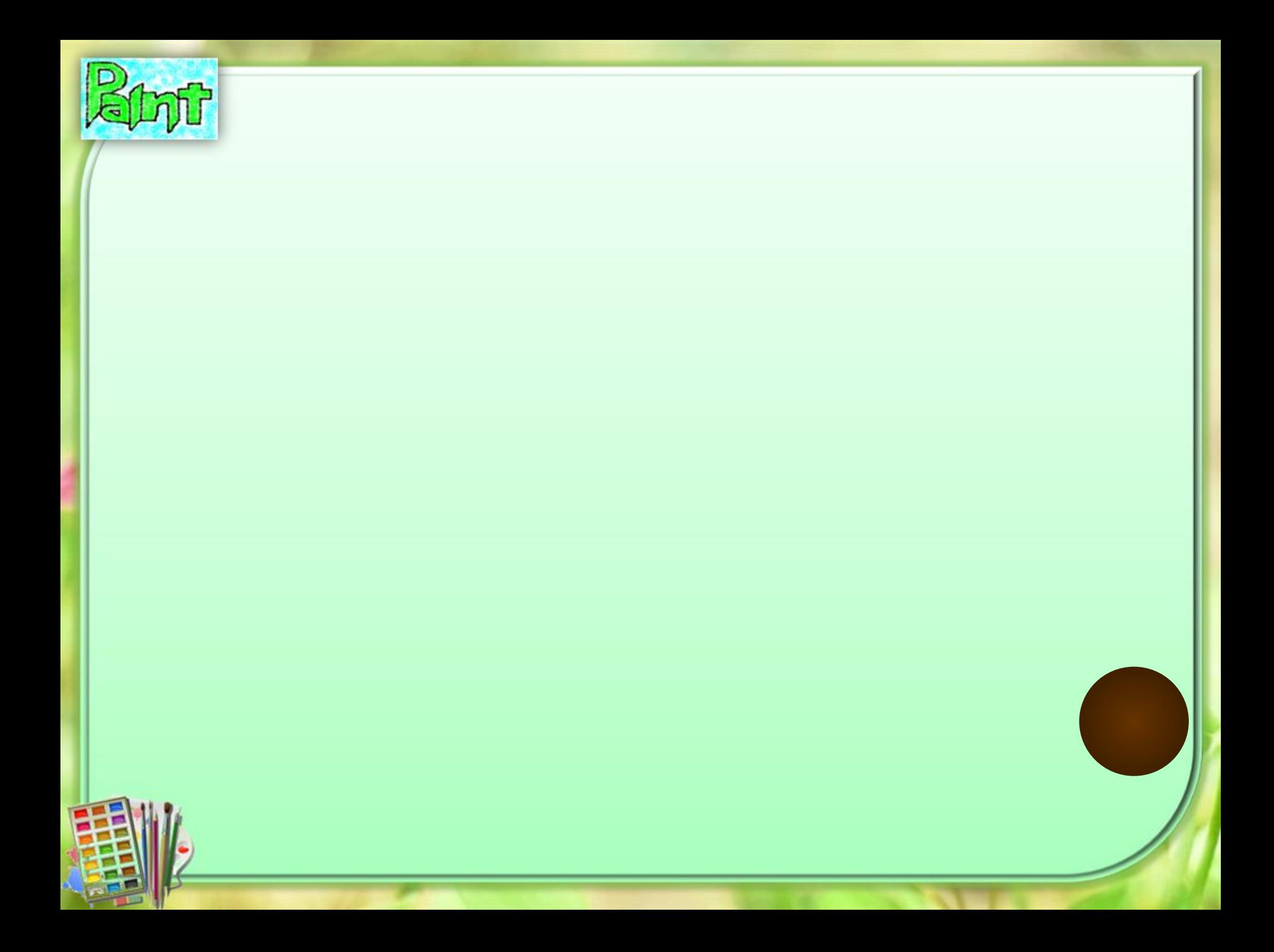

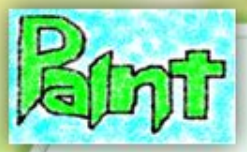

## *Это для вас!*

#### *Берегите зрение!*

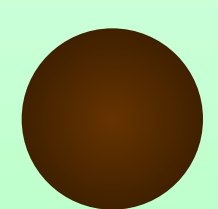

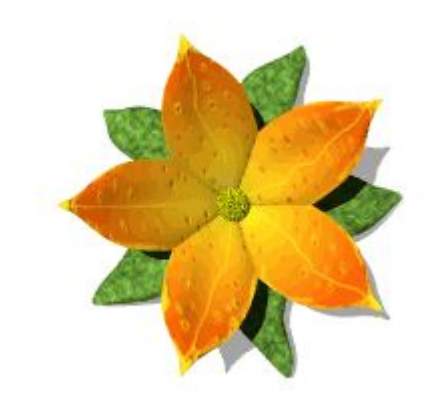

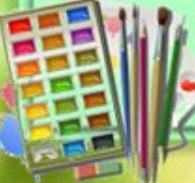

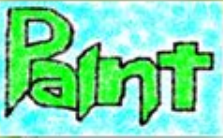

#### *А теперь… Будьте здоровы!все дружно встаньте и танцуйте вместе с нашими гостями!*

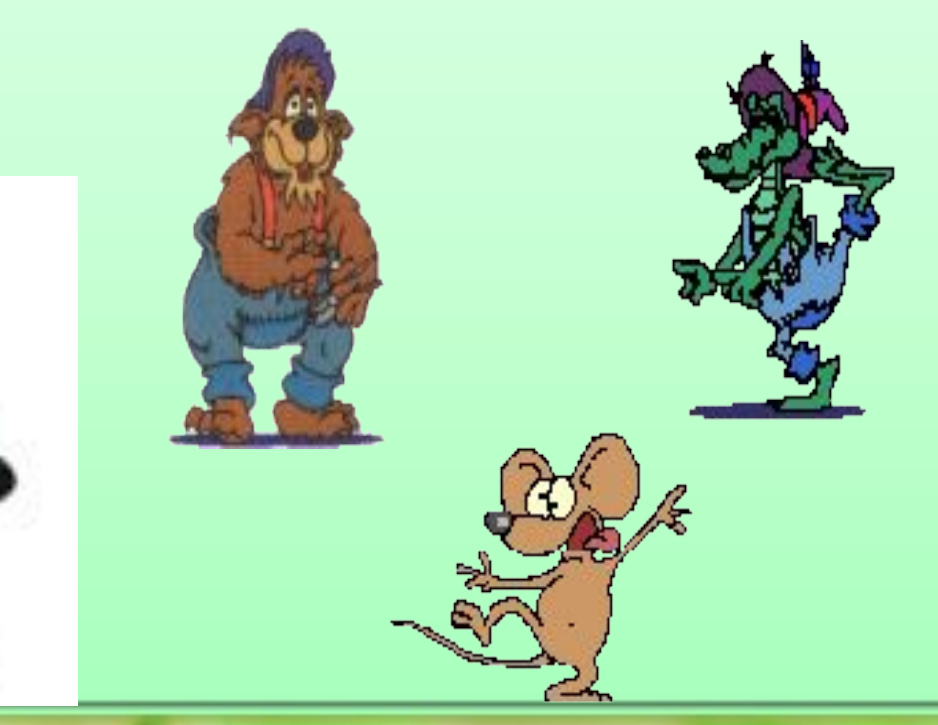

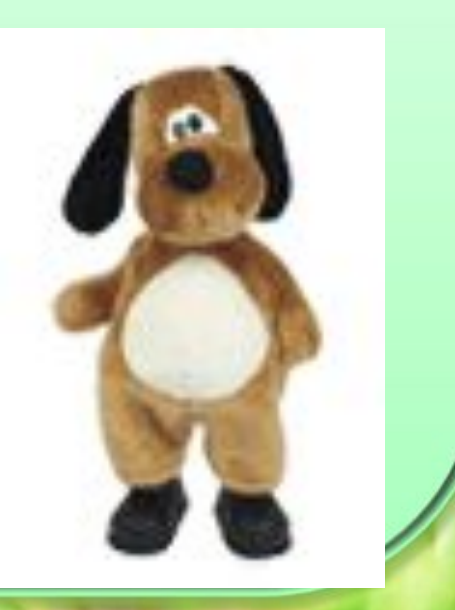

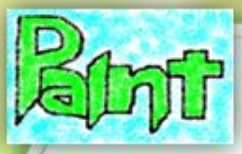

#### *Практическая работа*

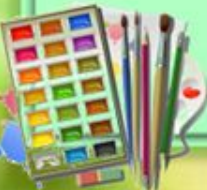

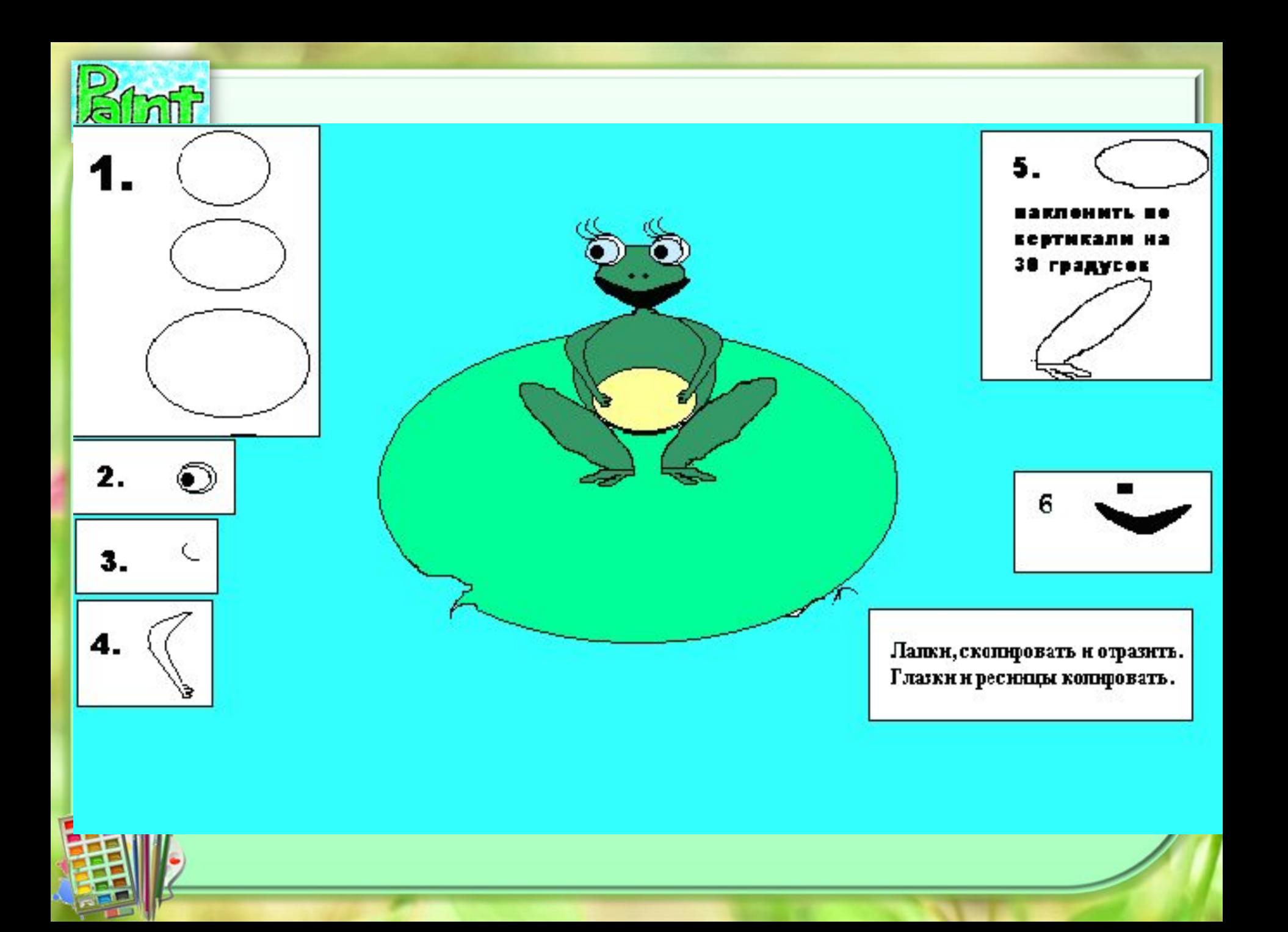

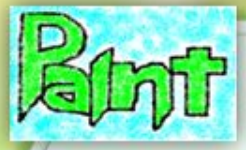

## **ДОМАШНЕЕ ЗАДАНИЕ**

## *Разгадать кроссворд*

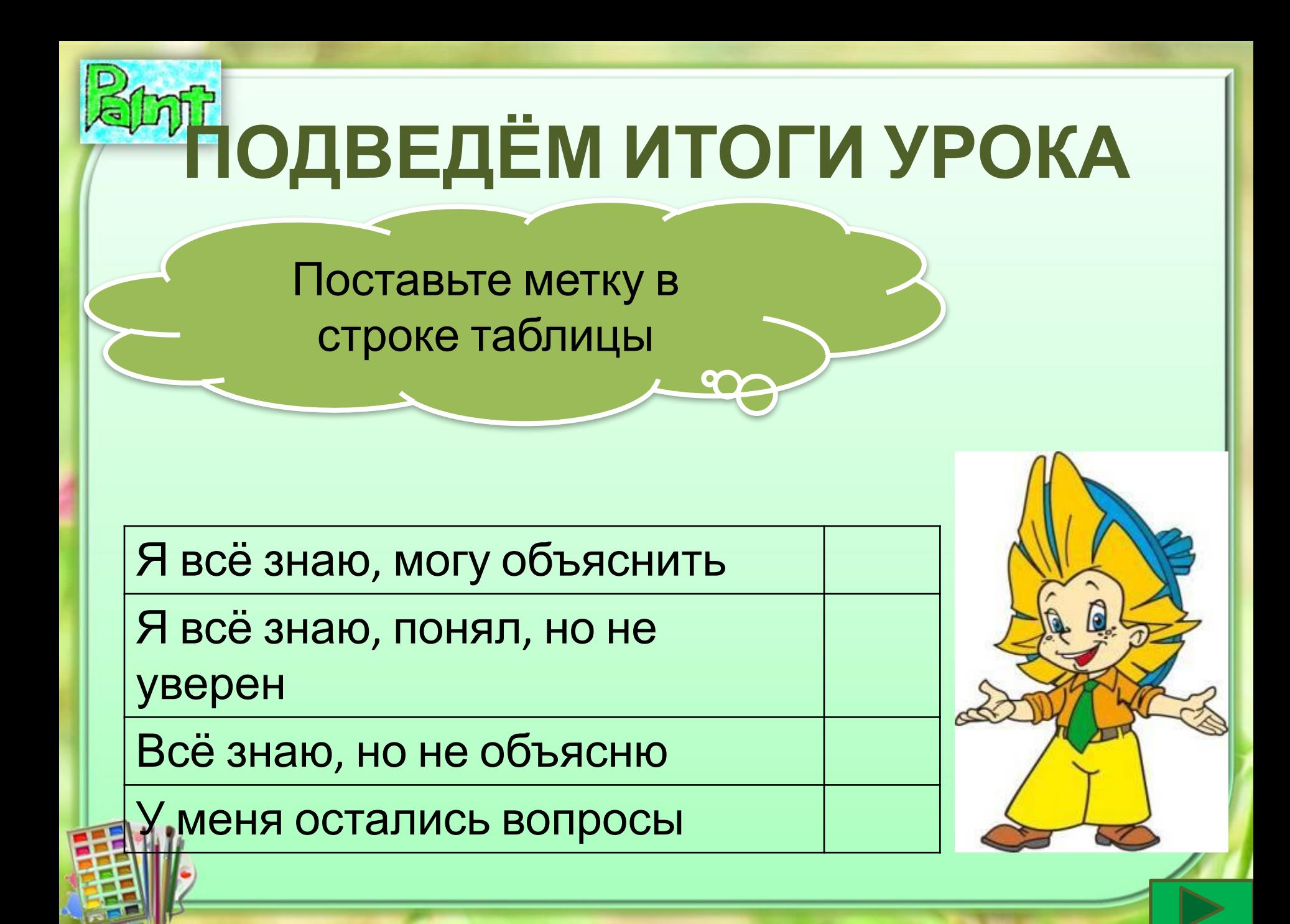

![](_page_19_Picture_0.jpeg)